**INSTITUTO<br>FEDERAL Brasília** 

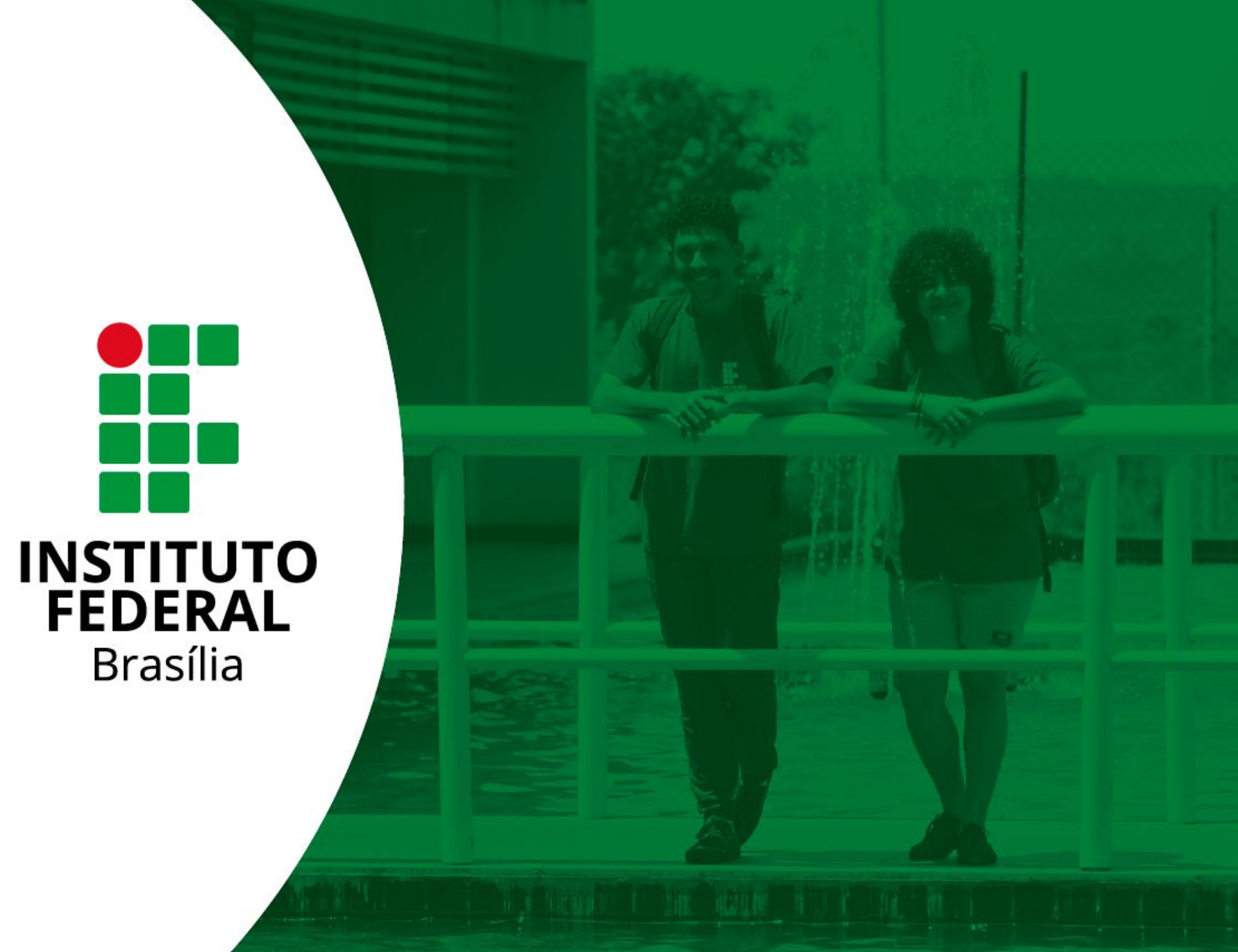

*Campus* Brasília

# **Termo de Pactuação Trabalho Remoto**

Olá!

Este pequeno tutorial ensina como dar andamento ao "Termo de Pactuação" para formalização do trabalho remoto.

Em caso de dúvidas, entre em contato através do e-mail:

**protocolo.reitoria@ifb.edu.br**

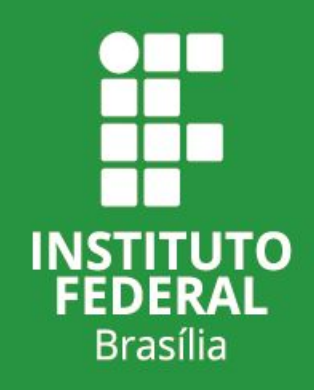

No menu lateral, em "Documentos/Processos", clique em "Documentos Eletrônicos"

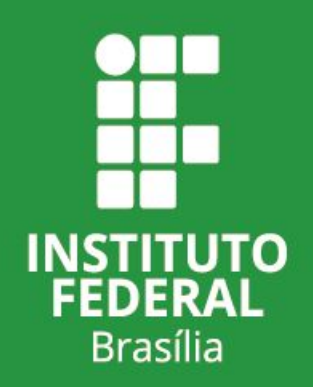

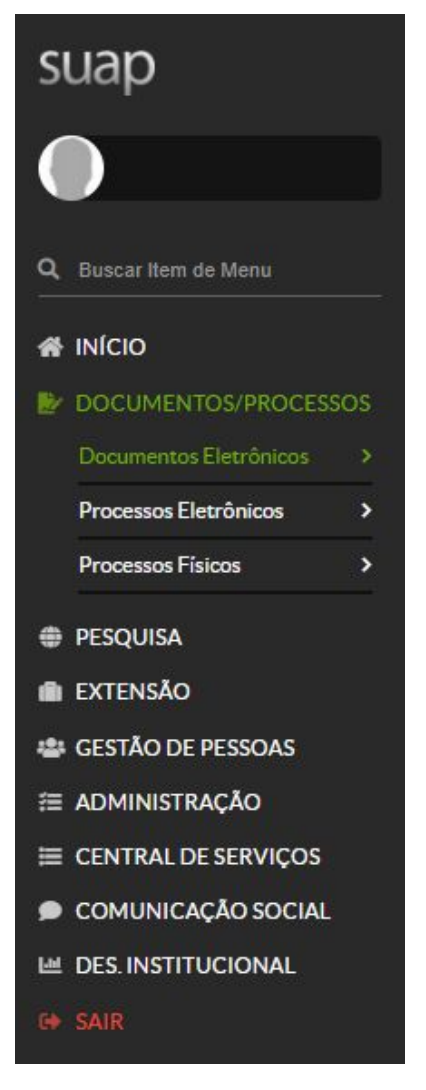

### Clique em "Documentos"

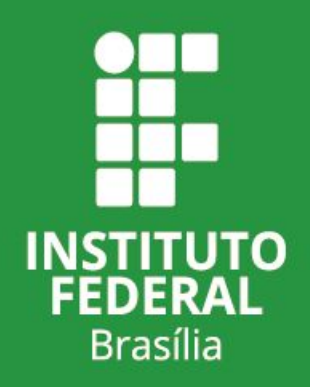

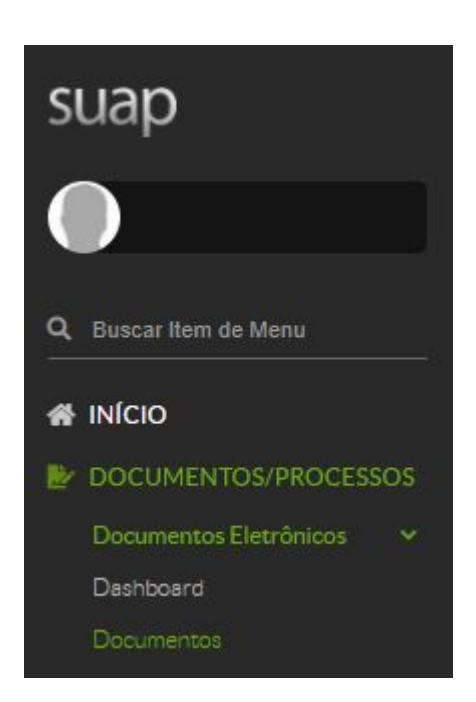

# Clique em "Adicionar Documento de Texto"

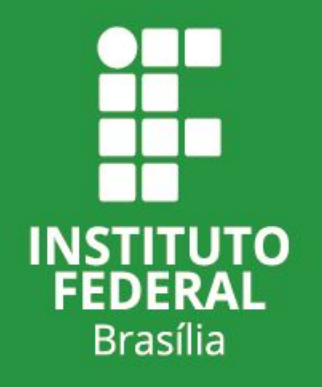

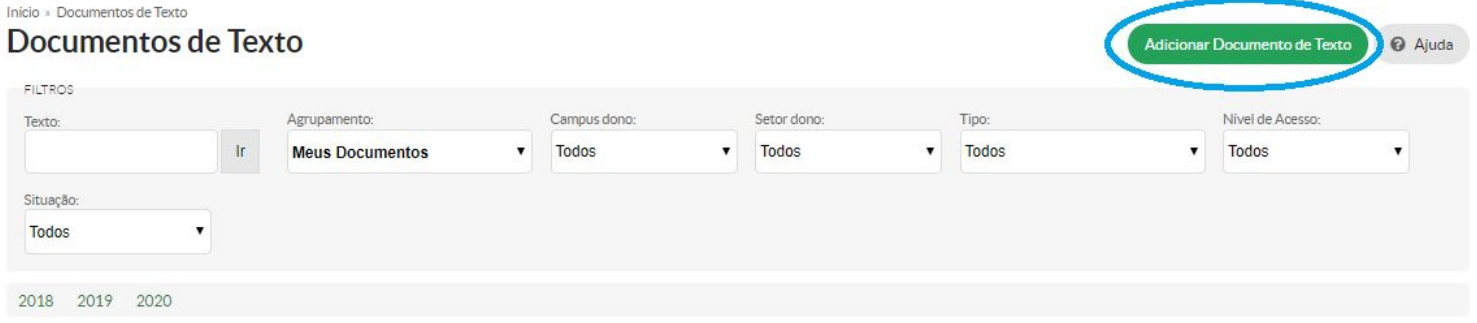

# No campo "Tipo de Documento", clique em "Requerimento"

#### Início » Documentos de Texto » Adicionar Documento de Texto Adicionar Documento de Texto

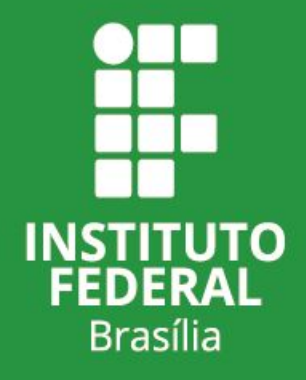

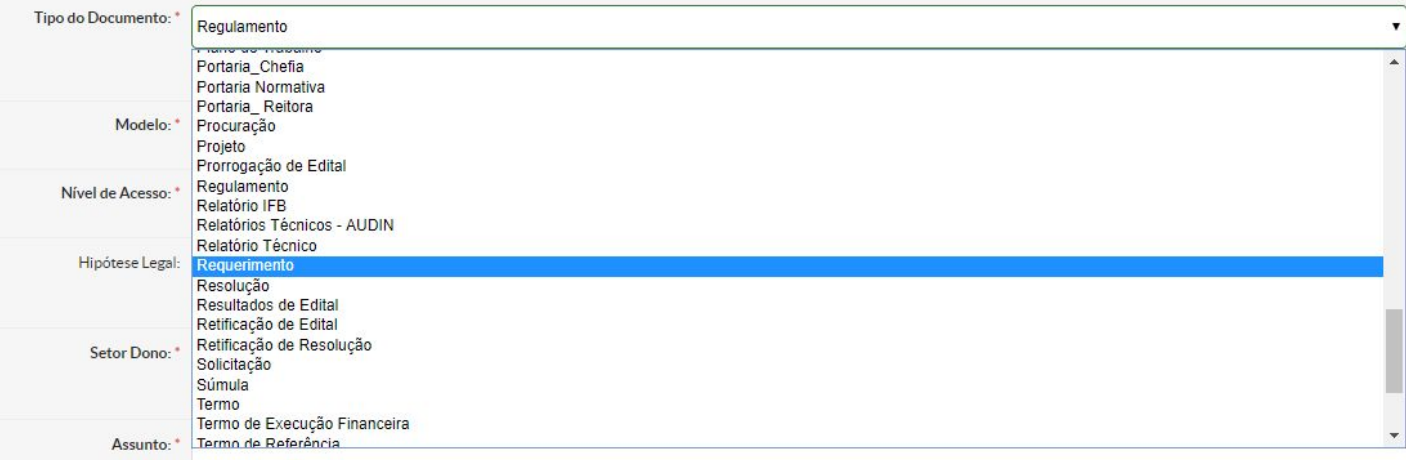

Ajuda

## No campo "Modelo", clique em "Pessoal – Termo de Pactuação – Trabalho Remoto"

#### Início » Documentos de Texto » Adicionar Documento de Texto Adicionar Documento de Texto

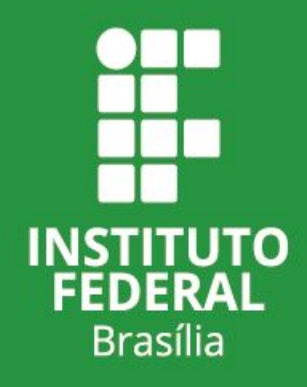

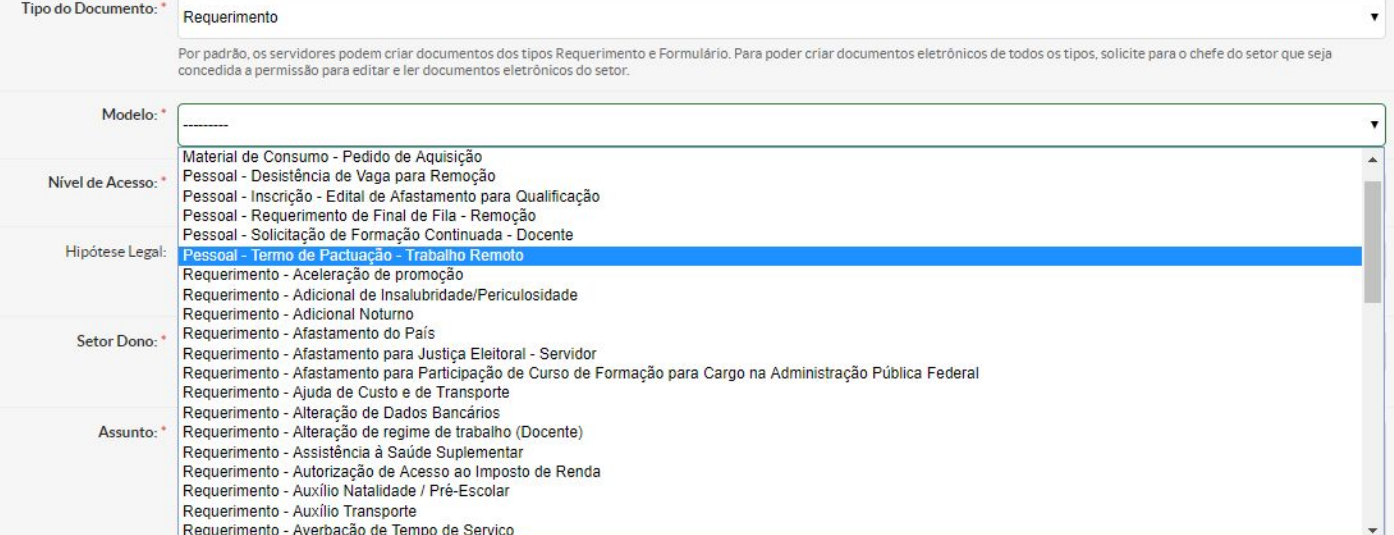

No campo "Nível de Acesso", deixe como "Público". No campo "Setor Dono", selecione o setor no qual está lotado(a). E no campo "Assunto", preencha com "Termo de Pactuação – Período no qual o teletrabalho será realizado – Nome do(a) servidor(a)". Depois, clique em "Salvar"

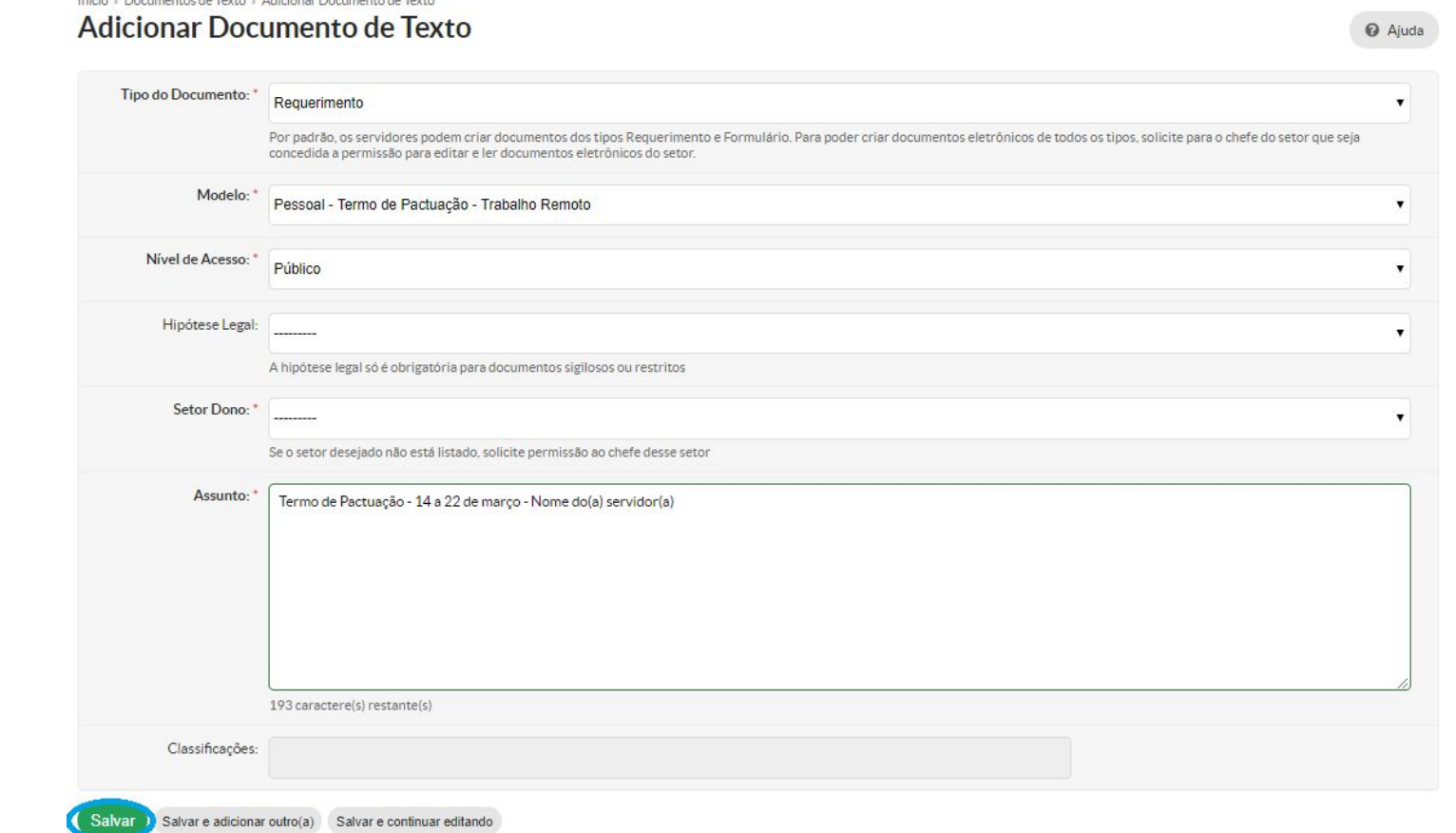

**INSTITUTO FEDERAL Brasília** 

# Clique em "Editar" **\*** "Texto"

Início » Documentos de Texto » Adicionar Documento de Texto » Documento 96798

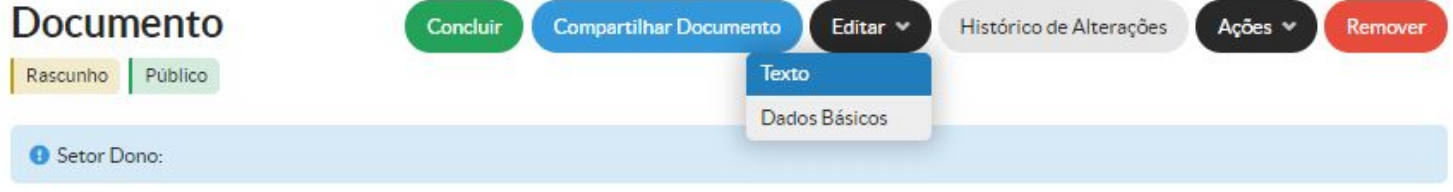

∨ Visualização do Documento

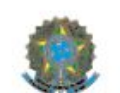

MINISTÉRIO DA EDUCAÇÃO Instituto Federal de Educação, Ciência e Tecnologia de Brasilia

#### TERMO DE PACTUAÇÃO

Por meio deste termo, fica pactuado entre a chefia imediata, NOME DA CHEFIA IMEDIATA, e o servidor(a) NOME DO SERVIDOR, plano de trabalho, a ser executado no período de14 a 22 de março de 2020, em consequência das medidas emergencias em razão do coronavírus (COVID-19), que se regerá pelas cláusulas a seguir:

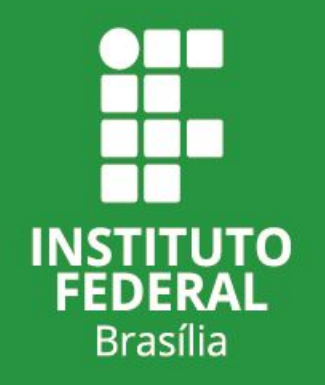

### Clique no ícone circulado de azul para aumentar o tamanho do editor de texto

Início » Documentos de Texto » Adicionar Documento de Texto » Documento 96798 » Conteudo documento » Editar Documento

#### **Editar Documento**

#### Corpo do Documento

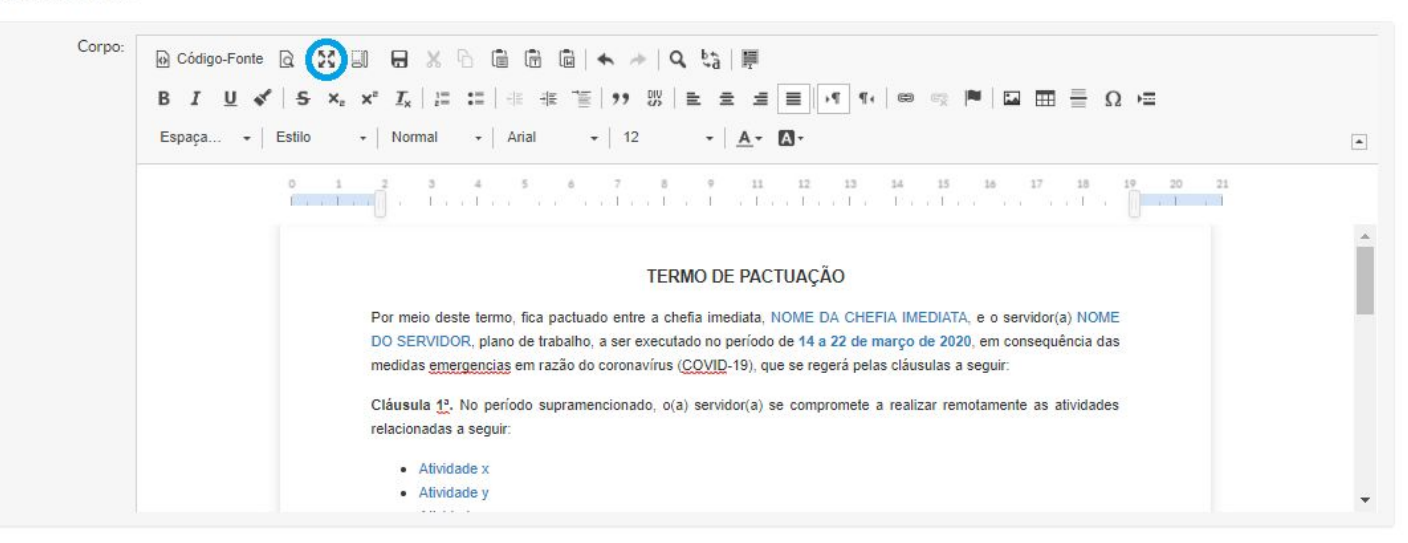

**Remontar Corpo** 

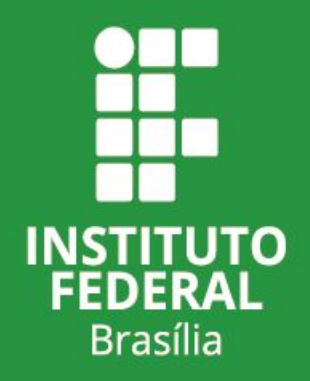

Preencha as informações que estão em azul. Depois selecione todo o texto e mude a cor para "Automático" conforme exemplo abaixo:

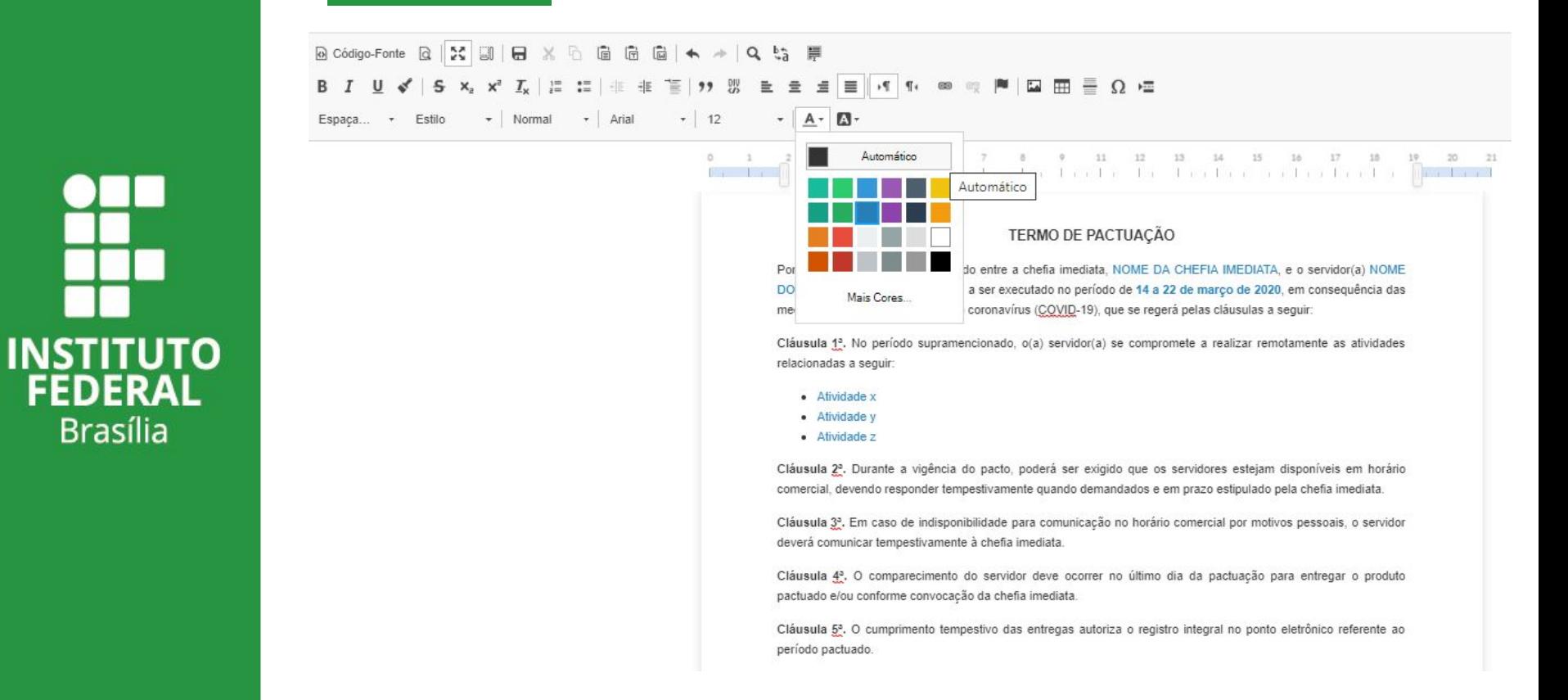

**FEDERAL** 

**Brasília** 

Clique novamente no ícone circulado em azul e retorne à tela anterior

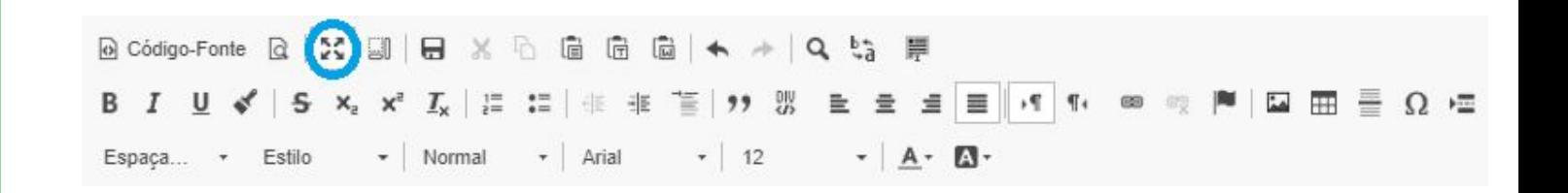

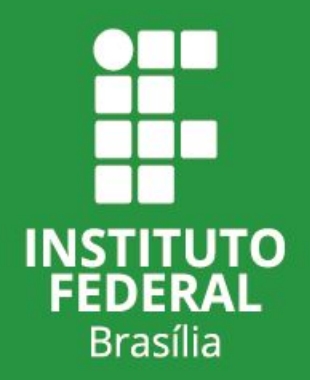

# Clique em "Salvar e Visualizar"

Inicio » Documentos de Texto » Adicionar Documento de Texto » Documento 96798 » Conteudo documento » Editar Documento **Editar Documento** 

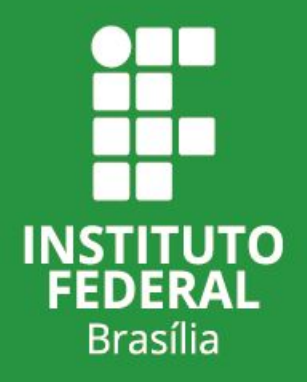

∨ Corpo do Documento

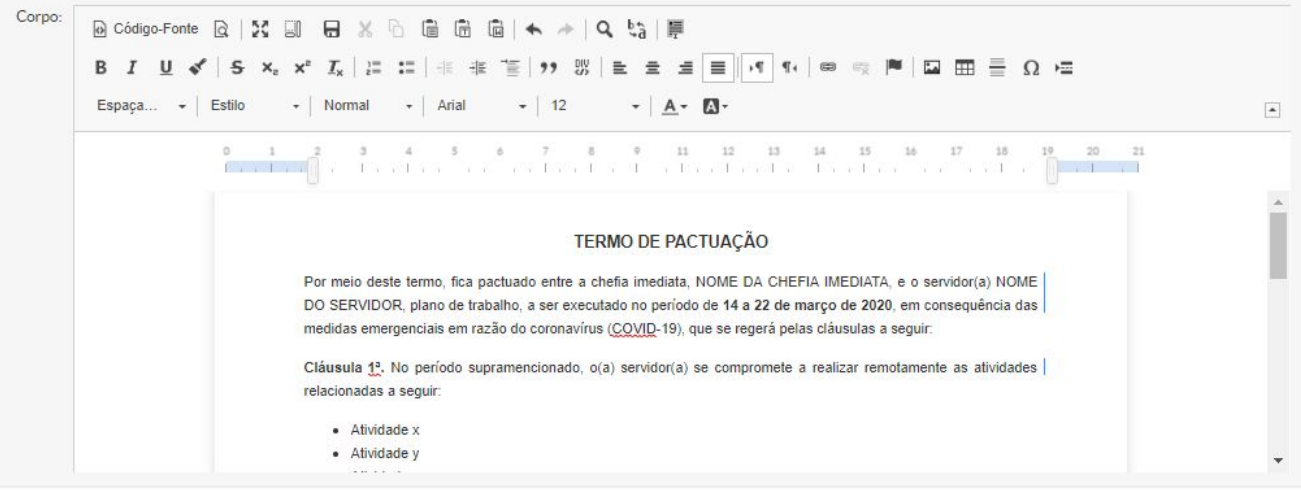

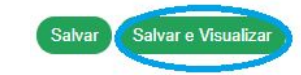

**Remontar Corpo** 

### Clique em "Concluir"

Inicio » Modelos de Documentos » Modelos de Documentos » Editar Modelo de Documento (Pessoal - Termo de Pactuação) » Documento

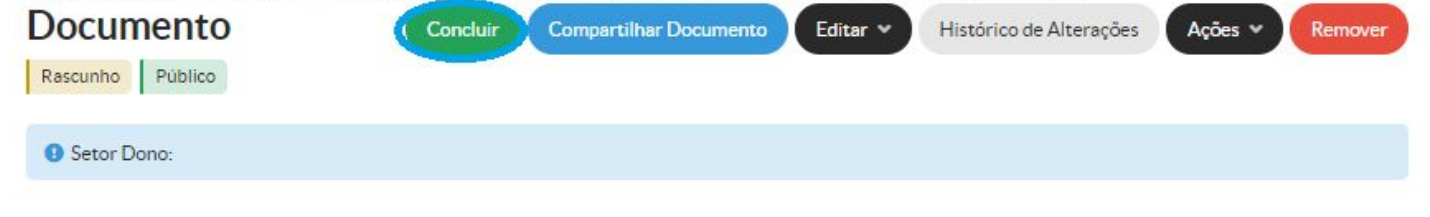

#### v Visualização do Documento

**INSTITUTO**<br>FEDERAL

**Brasília** 

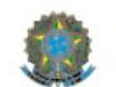

MINISTÉRIO DA EDUCAÇÃO Instituto Federal de Educação, Ciência e Tecnologia de Brasilia

#### TERMO DE PACTUAÇÃO

Por meio deste termo, fica pactuado entre a chefia imediata, NOME DA CHEFIA IMEDIATA, e o servidor(a) NOME DO SERVIDOR, plano de trabalho, a ser executado no período de 14 a 22 de março de 2020, em consequência das medidas emergenciais em razão do coronavírus (COVID-19), que se regerá pelas cláusulas a seguir:

Cláusula 1<sup>3</sup>. No período supramencionado, o(a) servidor(a) se compromete a realizar remotamente as atividades relacionadas a seguir:

# Clique em "Assinar" y "Com Senha"

Início » Modelos de Documentos » Modelos de Documentos » Editar Modelo de Documento (Pessoal - Termo de Pactuação) » Documento

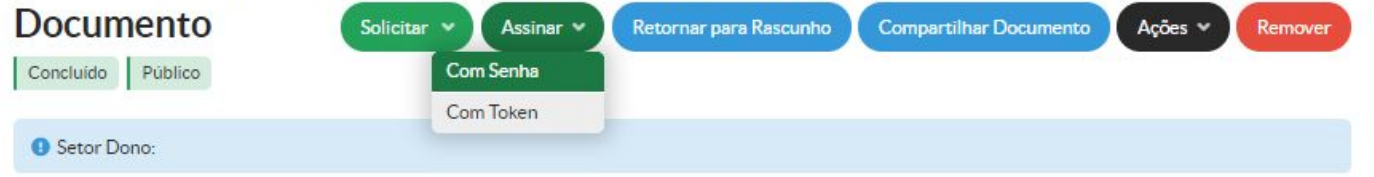

∨ Visualização do Documento

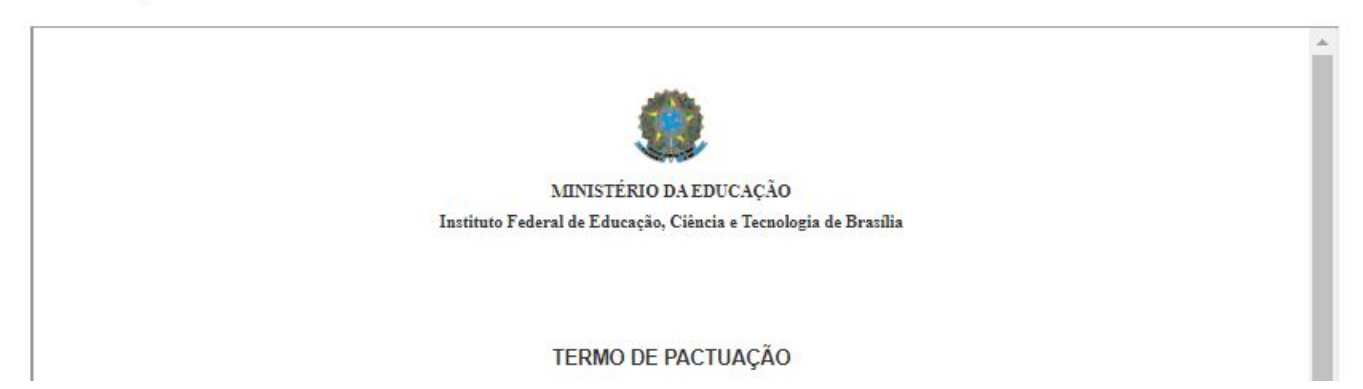

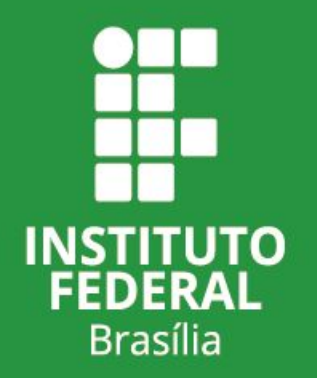

Clique em "Definir Identificador"

### Assinatura de Documento

Passos 1 of 2

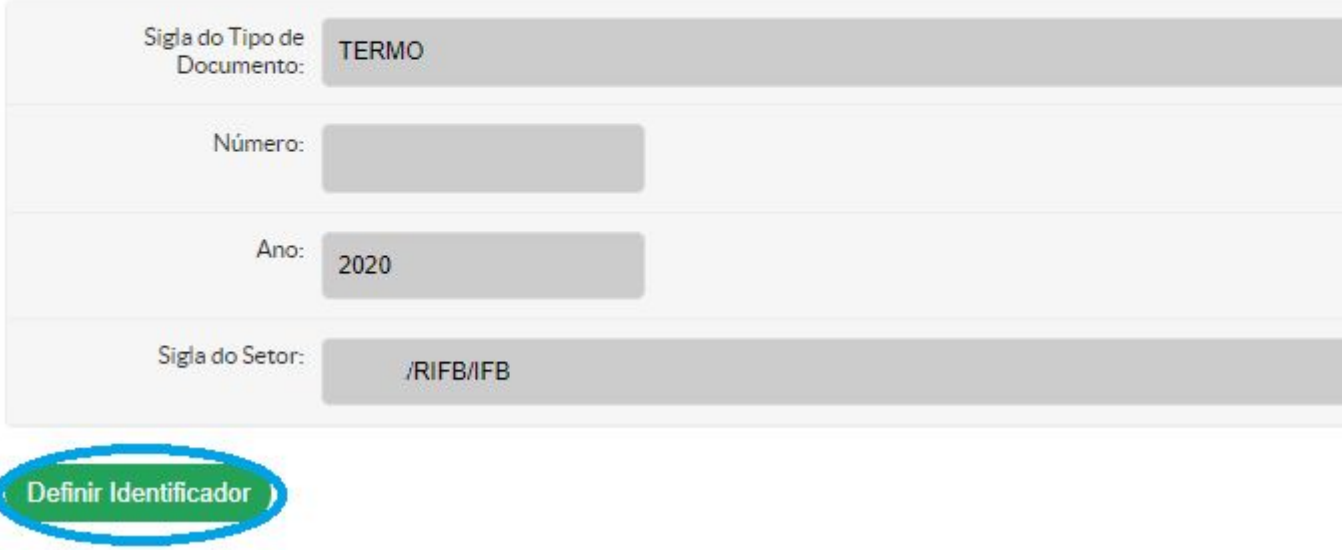

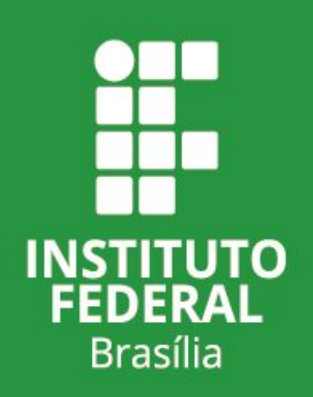

Selecione o perfil, digite a senha do SUAP e clique em "Assinar Documento"

### Assinatura de Documento

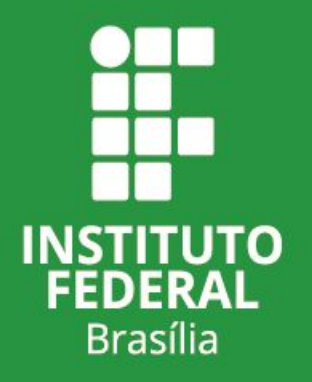

Passos 2 of 2

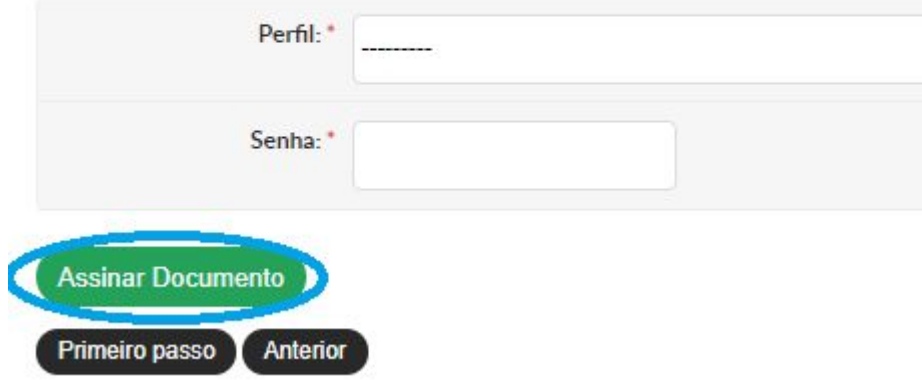

# Clique em "Solicitar" + "Assinatura"

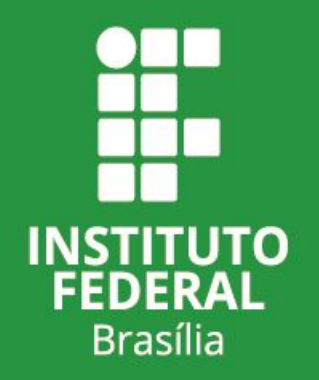

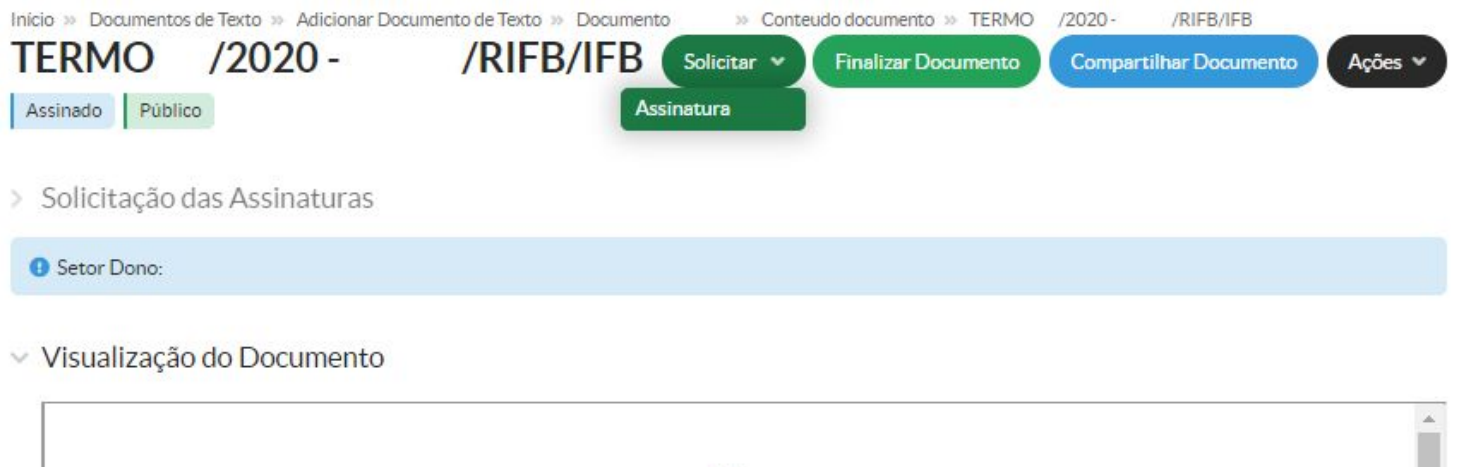

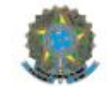

MINISTÉRIO DA EDUCAÇÃO Instituto Federal de Educação, Ciência e Tecnologia de Brasilia

TERMO DE PACTUAÇÃO

Em "Solicitação Complementar #1", digite o nome da chefia imediata e selecione o nome com SIAPE que aparecerá. Depois clique em "Enviar solicitações"

Início » Documentos de Texto » Adicionar Documento de Texto » Documento > >> Conteudo documento » Solicitações de Assinaturas

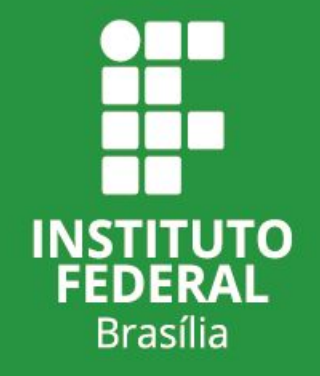

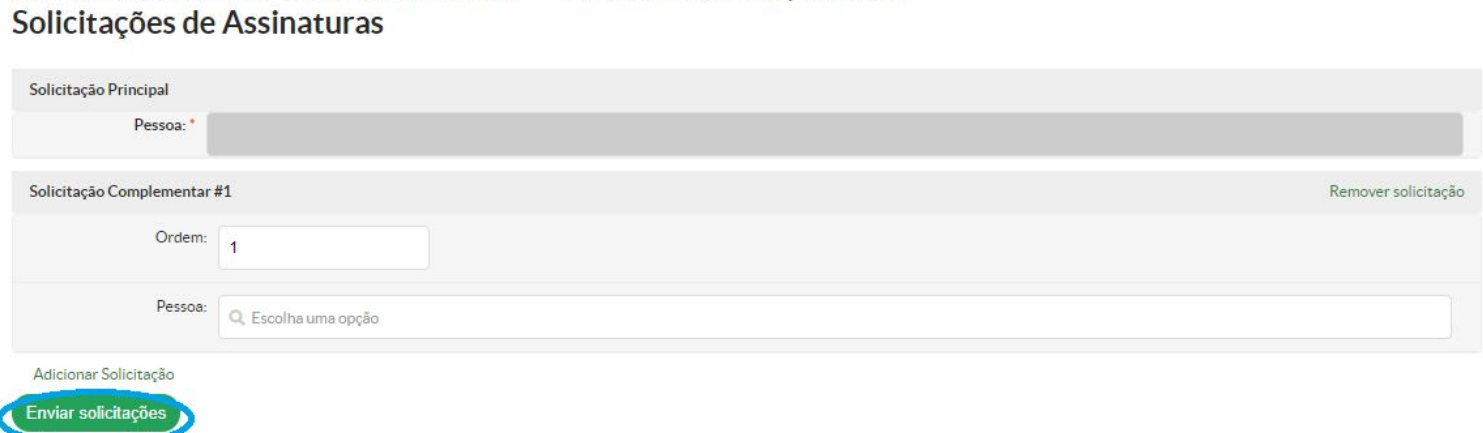

Aguarde a assinatura da chefia imediata. Após a assinatura, clique em "Finalizar Documento"

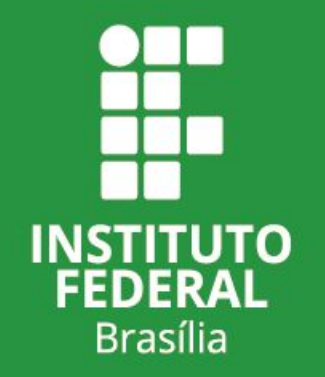

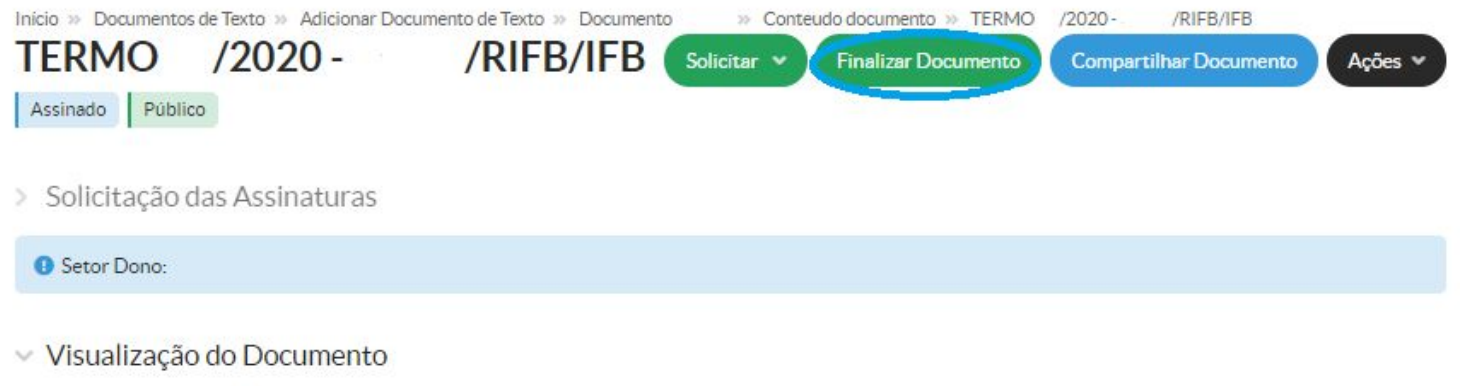

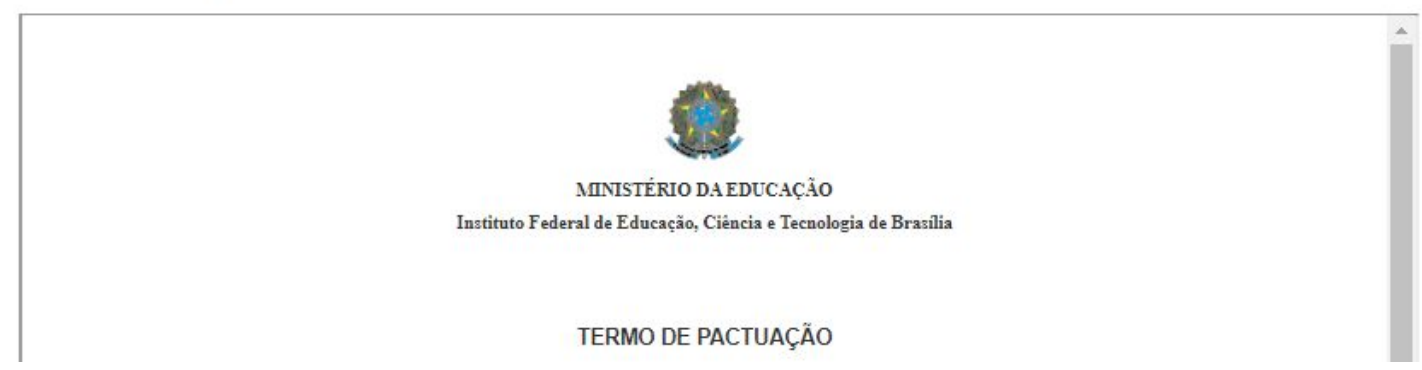

### Clique em "Criar Processo"

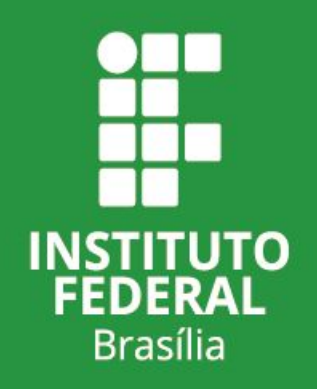

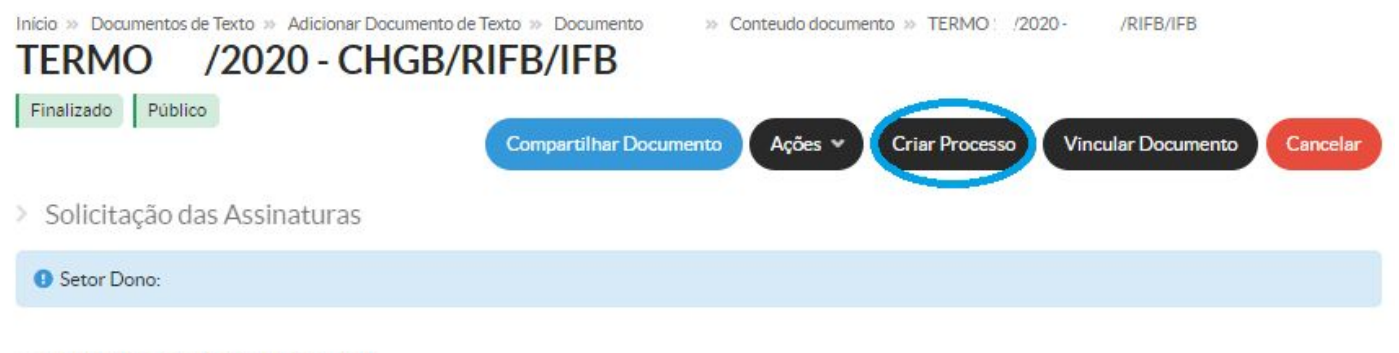

∨ Visualização do Documento

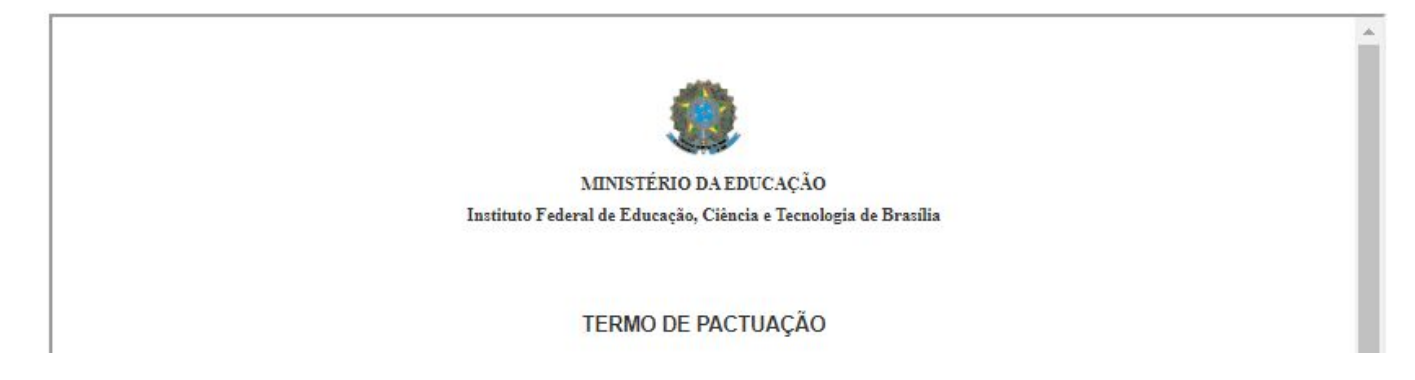

### Insira seu nome com SIAPE como "Interessado" no processo

Inicio » Documentos de Texto » Adicionar Documento de Texto » Documento 90043 » Conteudo documento » Adicionar Processo Eletrônico

Adicionar Processo Eletrônico

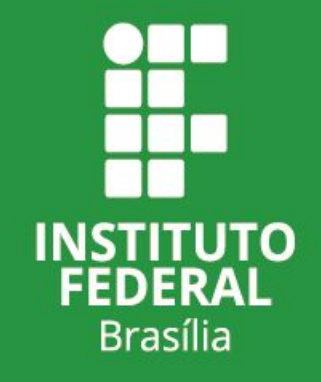

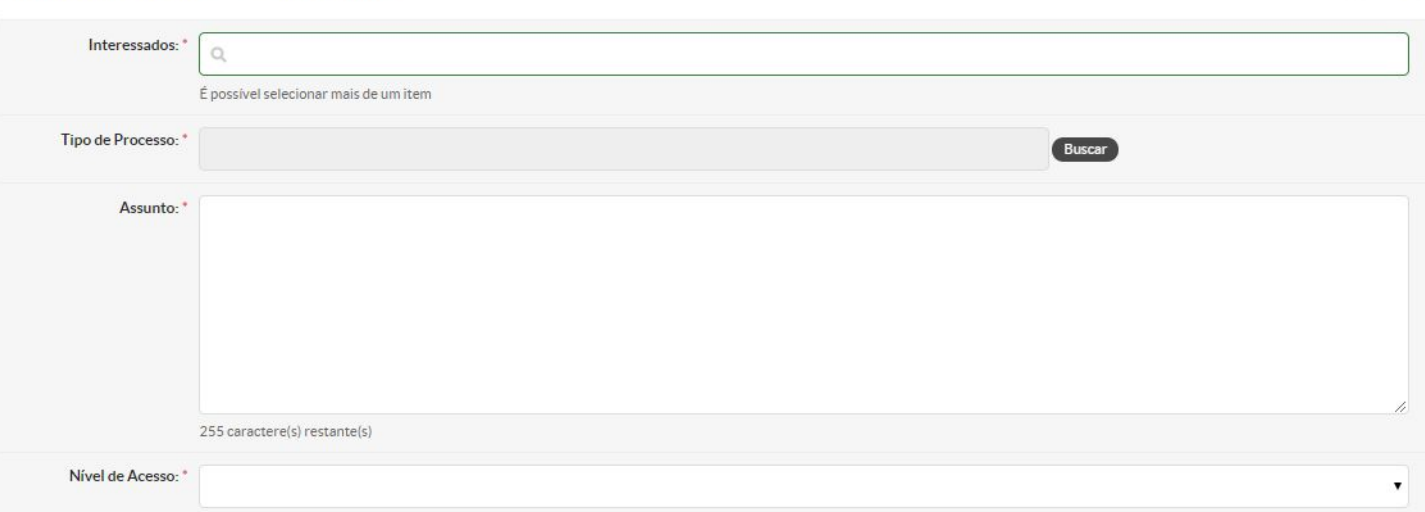

**O** Ajuda

No campo "Tipo de Processo", clique em "Buscar" e selecione: "Pessoal: Controle de Frequência / Teletrabalho". Depois clique em "Confirmar"

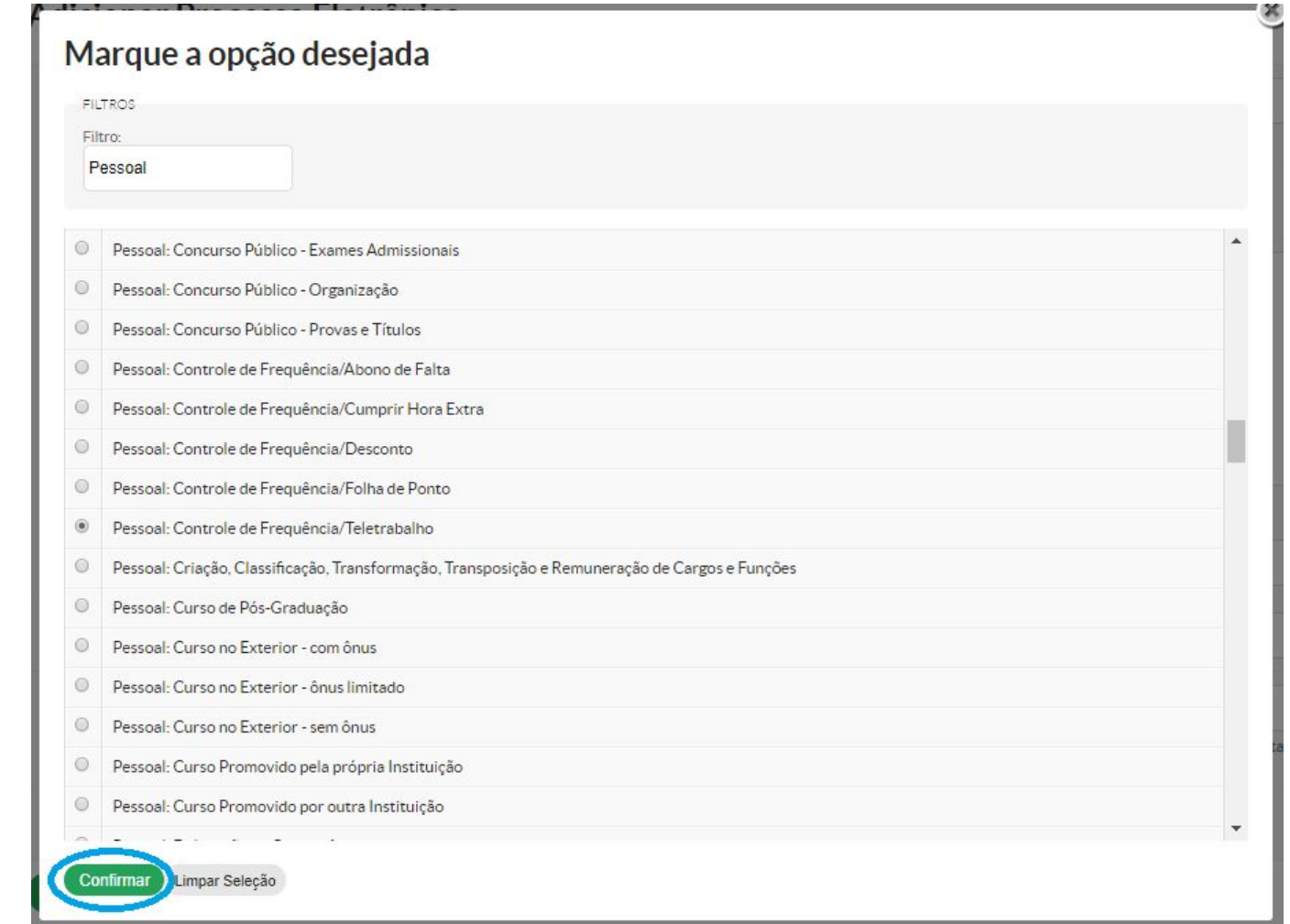

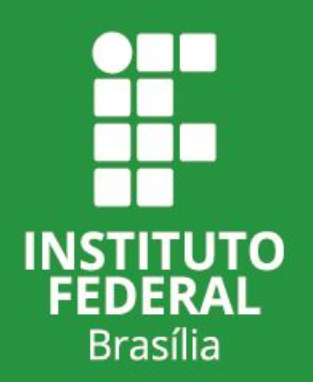

No campo "Assunto" coloque "Teletrabalho – Período – Nome" e depois selecione o setor ao qual está lotado(a). Clique em "Salvar".

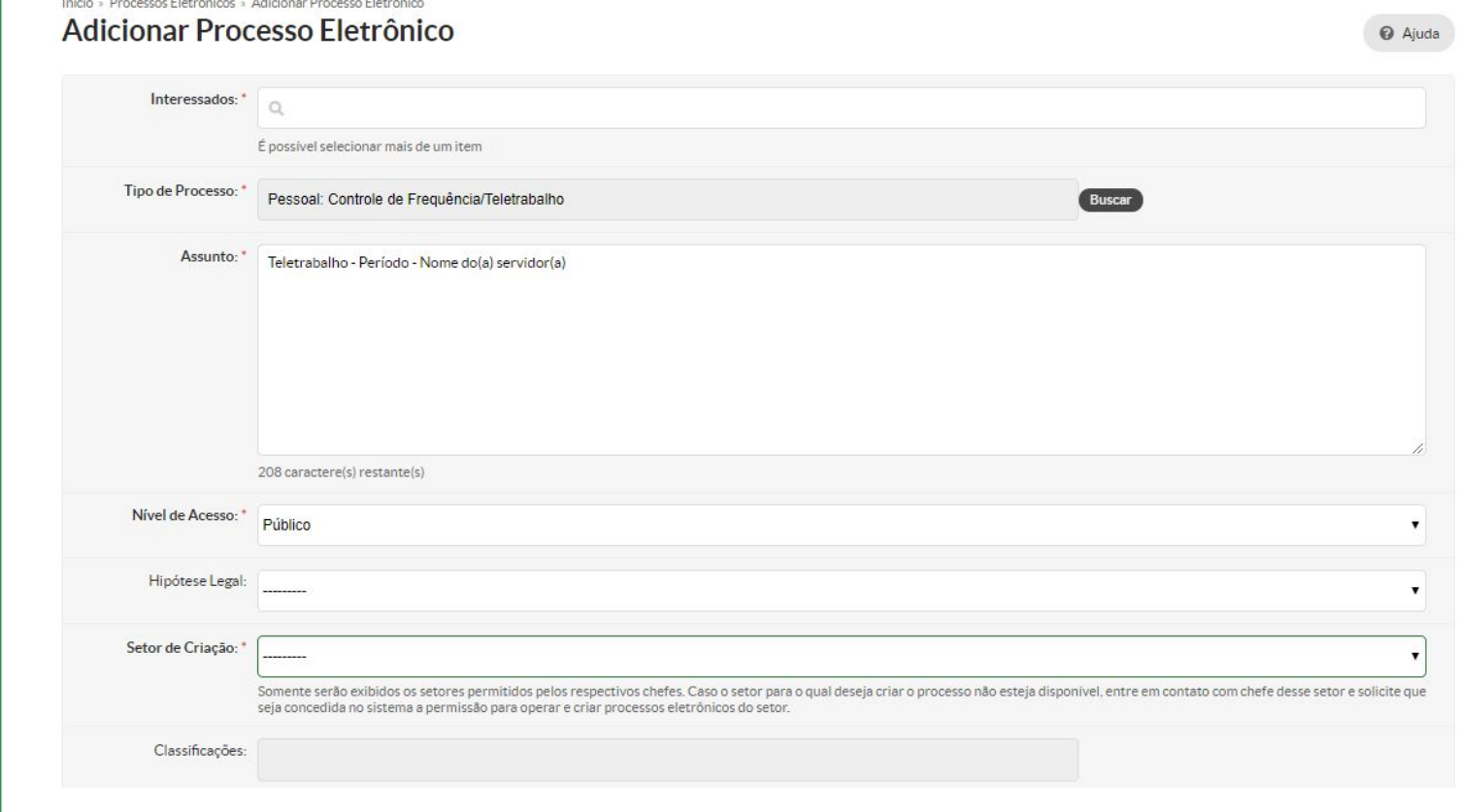

**INSTITUTO FEDERAL Brasília** 

Pronto! Processo criado com "Termo de Pactuação" anexado. Posteriormente, os relatórios de atividades deverão ser incluídos neste processo.

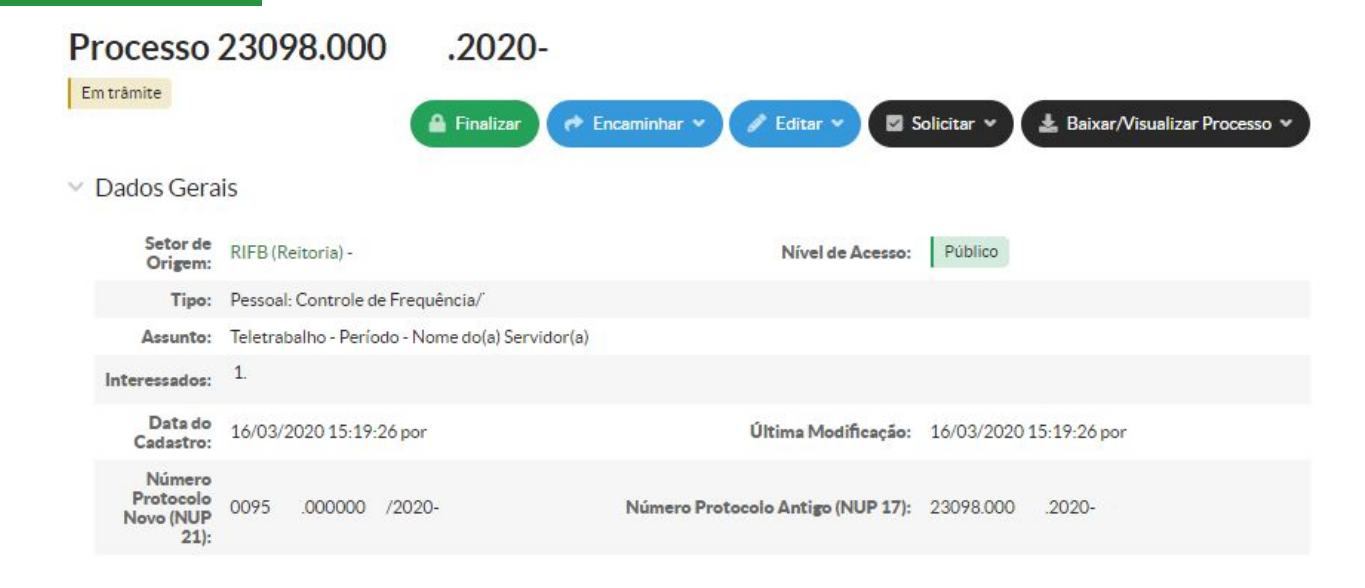

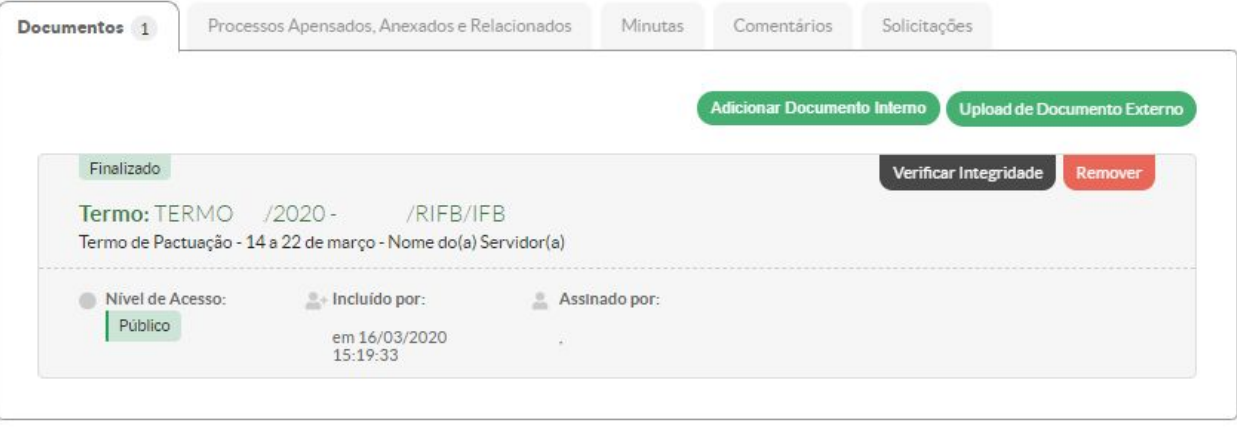

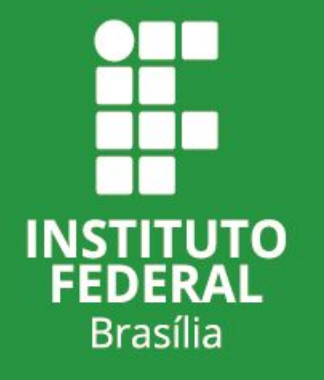